# **SZUKAJ WYNIKU i SOLVER**

Szukanie wyniku jest częścią zestawu poleceń nazywanego narzędziami analizy co-się-staniegdy. Gdy znasz oczekiwany wynik jednej formuły a nie znasz wartości wejściowej niezbędnej do obliczenia wyniku formuły, możesz użyć funkcji Szukaj wyniku z menu Narzędzia. Podczas szukania wyniku program Microsoft Excel zmienia wartość w jednej konkretnej komórce do chwili, gdy komórka zależna od tej wartości zwróci pożądany wynik.

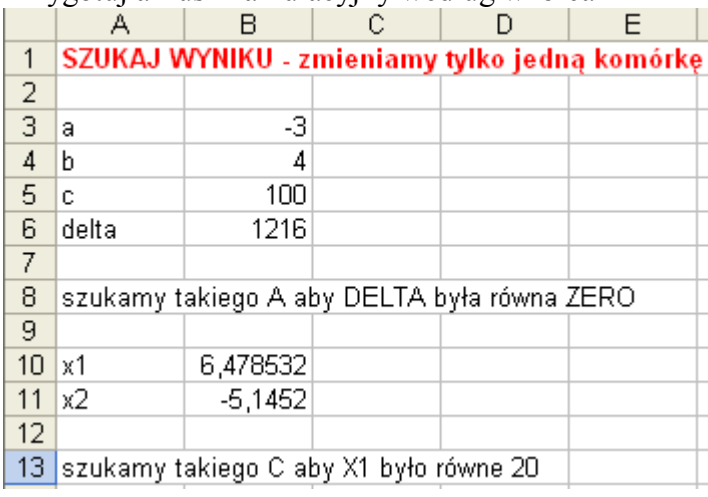

Przygotuj arkusz kalkulacyjny według wzorca

#### **Zadanie PARABOLA**

Jaka musi być wartość współczynnika A (B3), aby wartość delty (B6) była równa zero. - z menu Narzędzia wybieramy polecenie Szukaj wyniku

- do okienka Szukaj wyniku wpisujemy następujące informacje

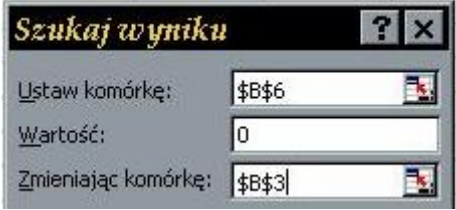

- klikamy w przycisk OK i komputer znajduje wynik

Zadanie: Jaka musi być wartość współczynnika C, aby pierwiastek X1 był równy 20

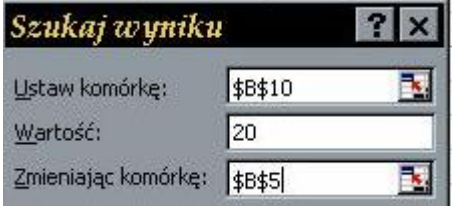

W bardzo podobny sposób można poszukiwać określonych wyników w bardziej złożonych arkuszach

Ile powinien kosztować litr mleka, aby ogólna kwota wypłaty była równa 1800 zł (na podstawie zadania MLECZARNIA)

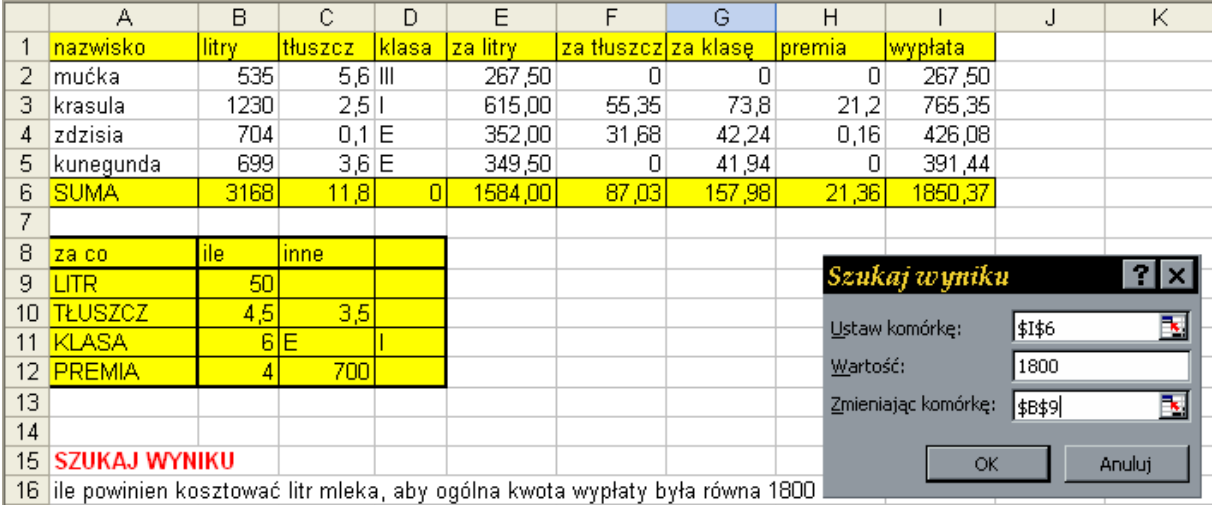

# **SOLVER**

Dodatek Solver jest częścią zestawu poleceń czasami zwaną narzędziami analizy typu cojeśli. Korzystając z dodatku Solver, można znaleźć optymalną wartość dla formuły w pojedynczej komórce — zwanej komórką docelową — w arkuszu. Dodatek Solver pracuje z grupą komórek powiązanych, bezpośrednio lub pośrednio, z formułą w komórce docelowej. Dodatek Solver dostosowuje wartości w zmieniających się komórkach określonych przez użytkownika — zwanych komórkami zmienianymi — w celu uzyskania wyniku określonego przez użytkownika na podstawie formuły w komórce docelowej. Można zastosować ograniczenia, które zmniejszają zakres wartości używanych przez dodatek Solver w modelu i mogą odwoływać się do innych komórek wpływających na formułę w komórce docelowej.

### **Instalacja dodatku SOLVER**

Dodatek Solver nie jest zainstalowany standardowo w arkuszu kalkulacyjnym. Należy go doinstalować - wykonujemy to tylko jeden raz

- wybieramy z menu: Narzędzia-Dodatki
- w okienku Dodatki zaznaczamy Dodatek Solver
- klikamy w przycisk OK i dodatek pojawia się w menu Narzędzia

# **Zadanie PARABOLA**

Zmieniamy współczynniki A i C tak, aby wartość X1 była równa 10

- wywołujemy dodatek Solver z menu Narzędzia

okienko solvera uzupełniamy o następujące informacje

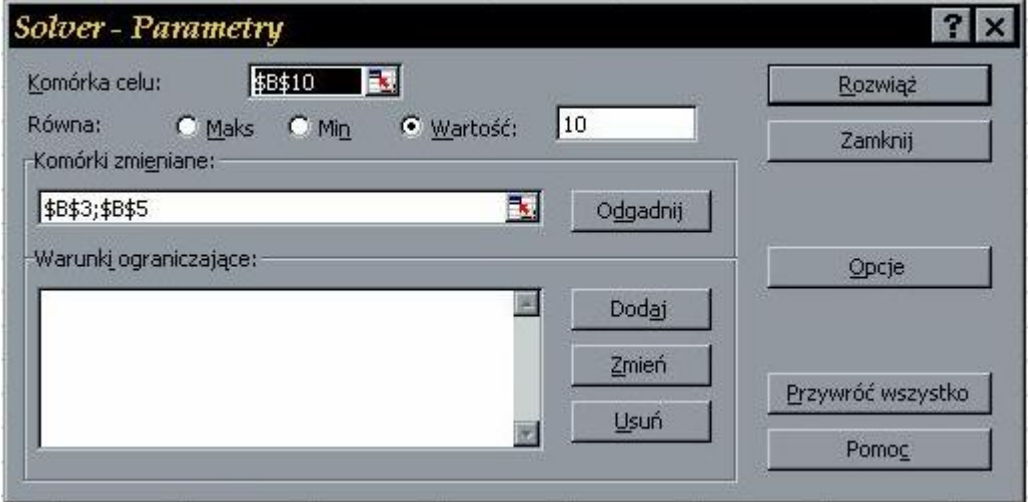

Komórka celu B10 ma być równa 10 poprzez zmianę komórek B3 i B5

Ponieważ rozbieżności w poszukiwaniu wyników mogą być czasem bardzo duże, dlatego też możemy nakładać rozmaite warunki ograniczające na zmieniane komórki.

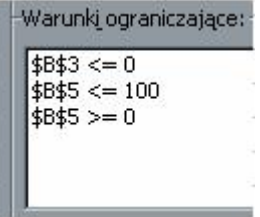

B3 jest liczbą dodatnią i B5 w przedziale <0..100>

### **Zadanie MLECZARNIA**

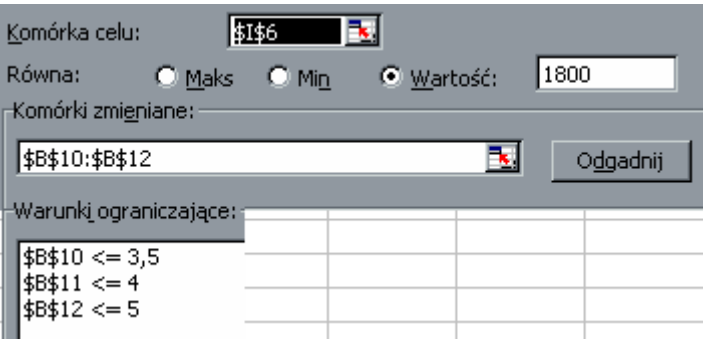

Zmieniamy dodatki za tłuszcz, klasę i premię z pokazanymi w oknie ograniczeniami tak, aby wypłata była równa 1800 zł

### Zadanie **PŁOT**

Na ogrodzenie przeznaczono 100 metrów płotu.

Jaka powinna być długość boków, aby pole powierzchni ogrodzone przez ten płot było jak największe.

Jaka powinna być długość boków, aby pole powierzchni ogrodzone przez ten płot było równe dokładnie  $321m^2$ .

# Zadanie **RÓWNANIA**

Oblicz **a** i **b**, jeżeli wiadomo, że wykresy funkcji **y=2ax-b** i **y=ax+2b** przecinają się w jednym punkcie **A(-2,1)**.

(wstaw do obu równań współrzędne tego punktu i rozwiąż ze względu na a i b)